## **Using Swimlanes to allocate functions to structure**

With a [Swimlane,](https://docs.nomagic.com/display/SYSMLP2022xR1/Swimlane) you can relate a Behavior (a function) with a structure. In other words, you can allocate a behavior to a structure using Swimlanes in the [Activity Diagram](https://docs.nomagic.com/display/SYSMLP2022xR1/SysML+Activity+Diagram) and analyze whether or not all behaviors are performed by a particular system object.

Before establishing allocations, you must define the allocation mode - **Definition** or **Usage.** The definition elements are Activity and [Block,](https://docs.nomagic.com/display/SYSMLP2022xR1/Block) and usage elements are Action and [Part Property](https://docs.nomagic.com/display/SYSMLP2022xR1/Part+Property). Depending on the mode, you can convey which allocations are established considering the system context.

To allocate behavior to structure

1. Click the **Vertical Swimlanes** button on the activity diagram palette and then click an empty space on that diagram pane. The **Represent Properties** dialog opens.

The **Represent Properties** dialog opens if: Λ

- a. The Activity diagram is owned by a Block or Use Case.
- b. The owning Block or the Block set as the Use Case [subject](https://docs.nomagic.com/display/MD2022xR1/Specifying+a+Use+Case+subject) has part properties.

Partitions are created for each property you select to represent as a Swimlane in the Activity diagram.

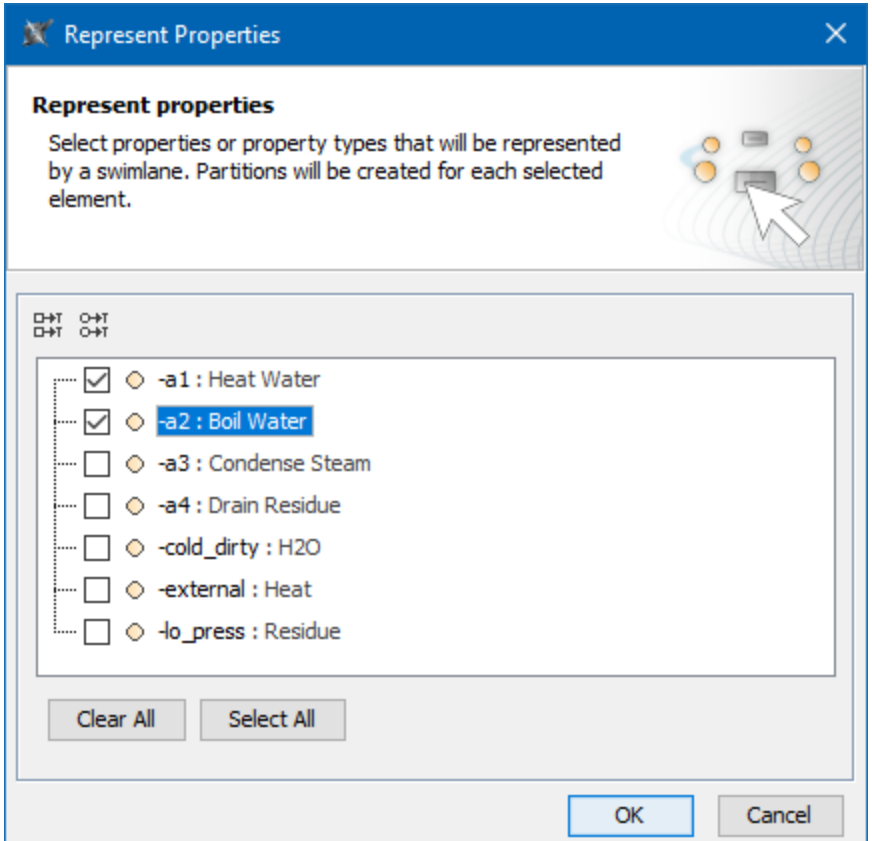

Otherwise, you can manually define properties represented by a Swimlane.

**Usage mode**

G)

- 2. In the dialog, select the properties you want to represent as Swimlanes and click **OK**.
- 3. Right-click any of the Swimlane partitions and select **Allocation Mode** > **Usage** (if not selected yet). The allocation to usage mode is enabled in the diagram.

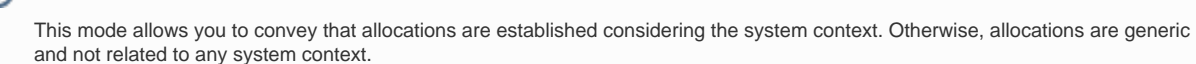

4. Drag existing actions from the diagram pane or create new actions for particular swimlanes.